# **Daymap Basics**

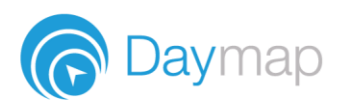

## **Day Plan**

This is where you view your timetable; select Day Plan from the Navigator or top menu.

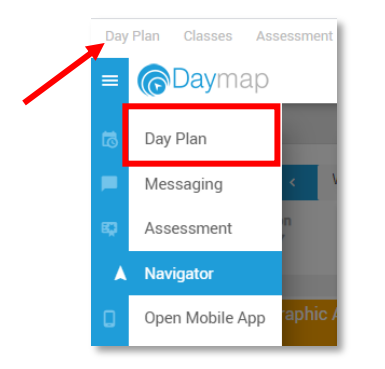

You can select between 3 different views: Timetable, Feed View and Class Diary:

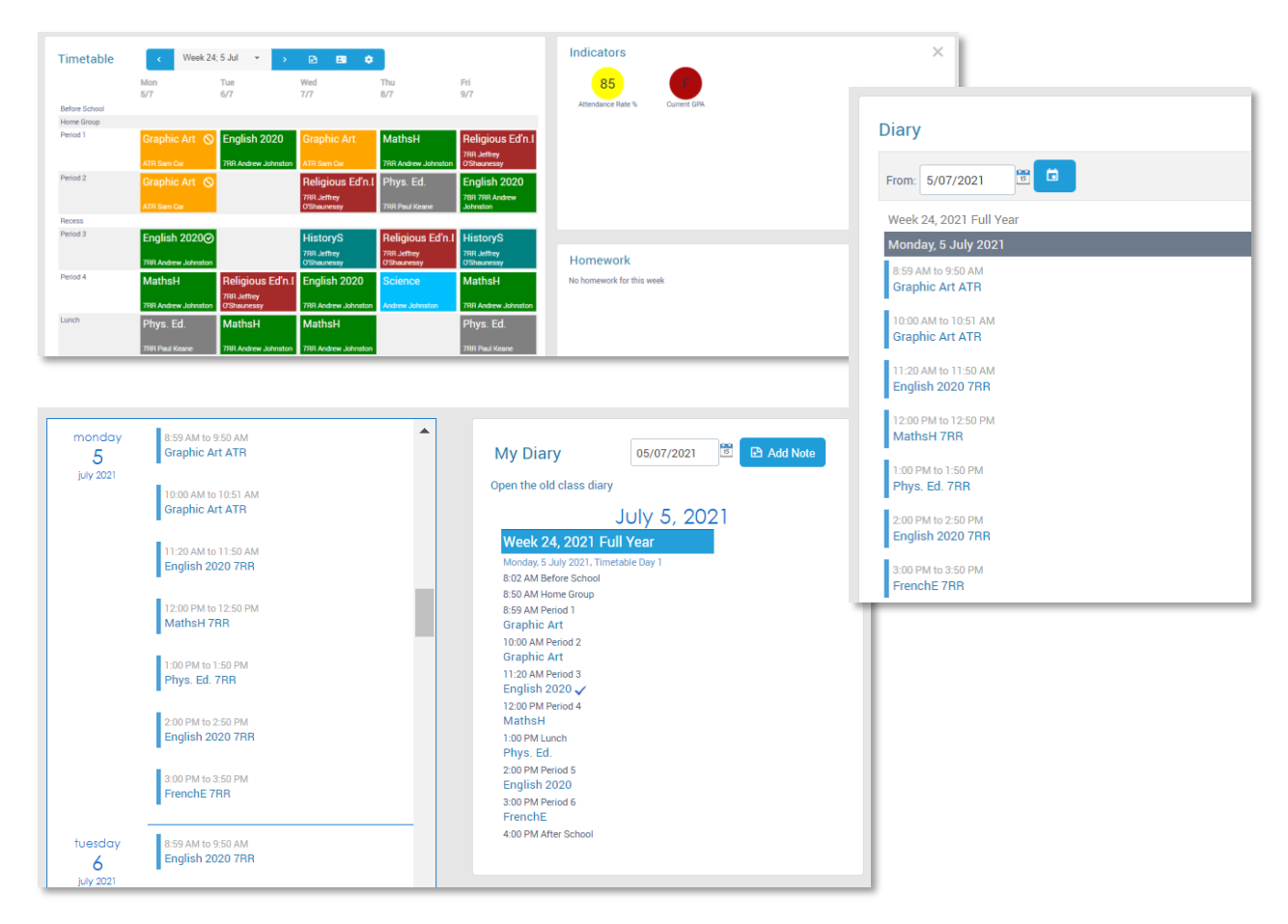

#### **Choosing Your View**

Select **Timetable** from the top menu and then click the **Settings** icon.

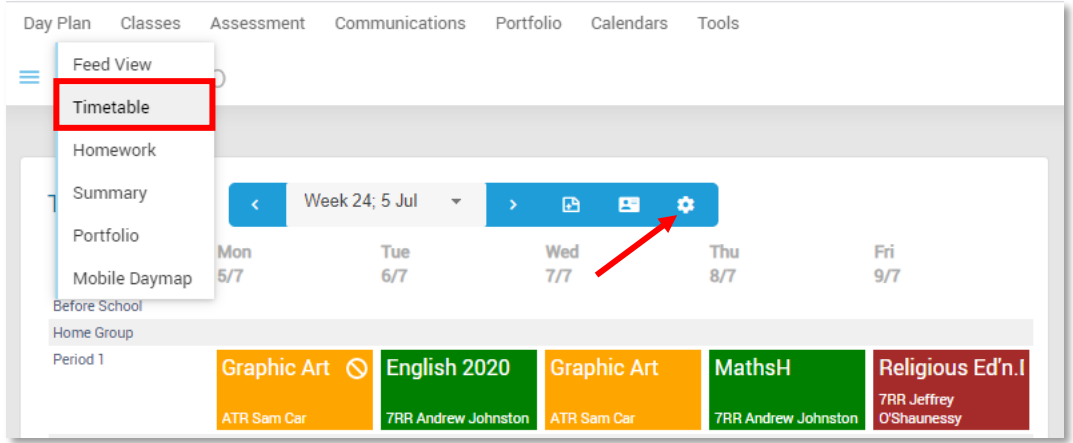

If using the Timetable view, select the colours and what you would like to see on the right of the screen, at the bottom select your preferred Day Plan and then click **Save**.

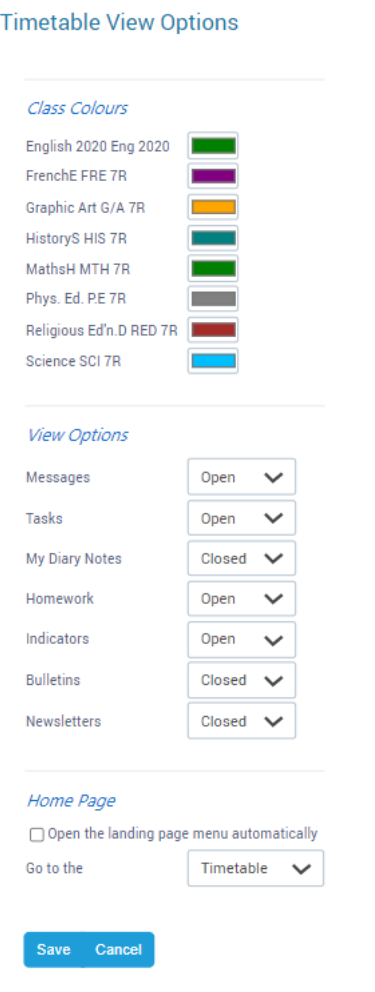

### **Portfolio**

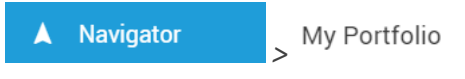

*Menu: Portfolio*

Access the Portfolio to see your attendance, homework, upcoming tasks and results.

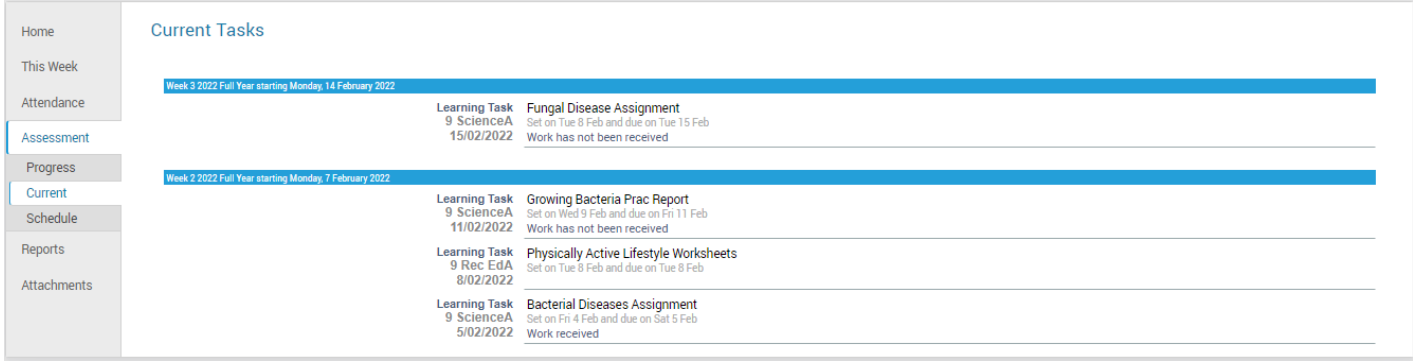

## **Navigator**

No matter where you are in Daymap, click the Hamburger Menu to access the Navigator for quick access to your Portfolio, messages and class pages.

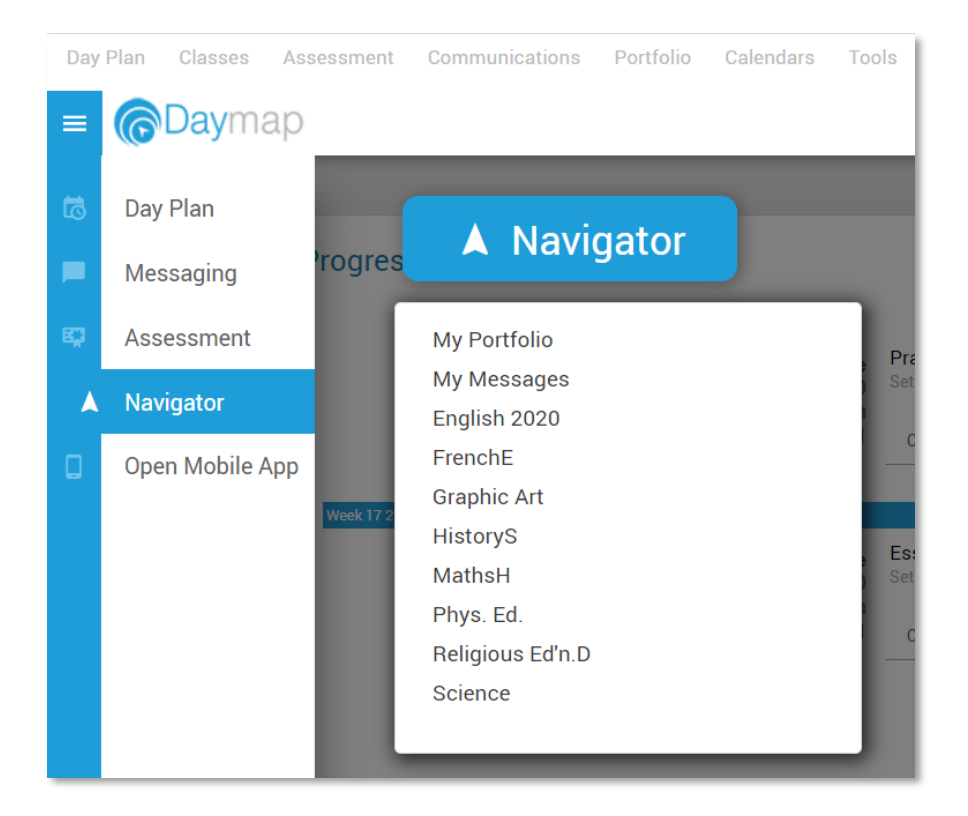